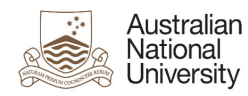

# **How to configure your Desktop PC post migrating to Microsoft Office 365**

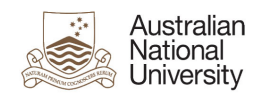

## **Contents**

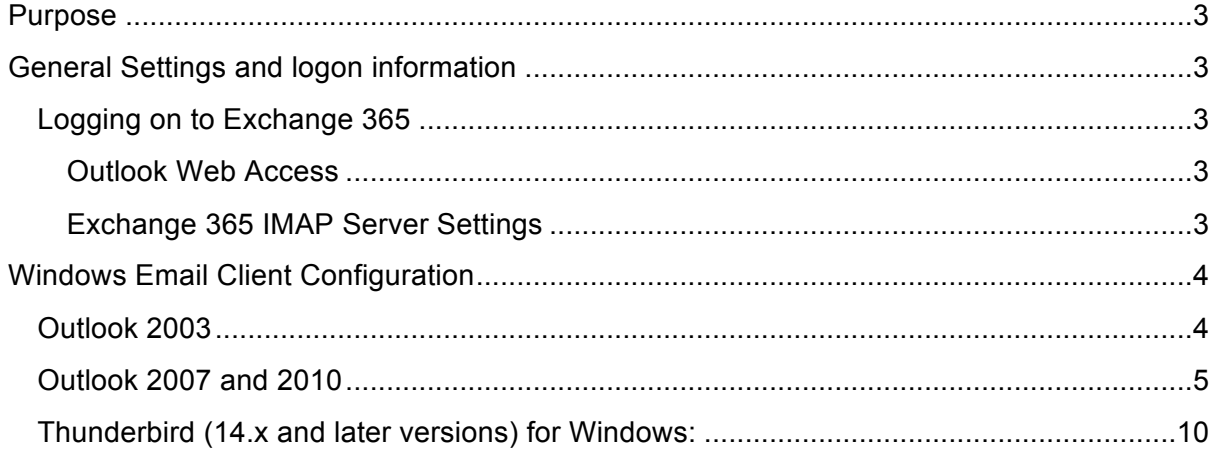

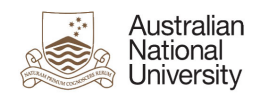

### **Purpose**

This document is designed to assist with configuring your email clients, for your Desktop PC, following your migration to the Microsoft Office 365 single email platform.

### **General Settings and logon information**

### **Logging on to Exchange 365**

### **Outlook Web Access**

Exchange 365 offers an Outlook Web Application (OWA) that can be accesses and used through supported web browsers. To use OWA, go to the following link:

https://outlook.com/owa/anu.edu.au

Your logon credentials for OWA are:

- User Name u1234567@uds.anu.edu.au
- Password Your ANU password

#### **Exchange 365 IMAP Server Settings**

To access the IMAP server settings for Exchange 365:

- 1. Sign in to your email account using Outlook Web App (as outlined above).
- 2. Click **Options** > **See All Options** > **Account** > **My Account** > **Settings for POP, IMAP and SMTP access**.
- 3. The POP3, IMAP4 and SMTP server name and other settings you may need to enter are listed on the **Protocol Settings** page under **POP setting** or **IMAP setting** and **SMTP setting**.

**\*Note:** The instruction outlined above have been sourced from Microsoft: http://help.outlook.com/en-au/140/cc875899.aspx

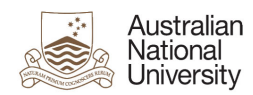

# **Windows Email Client Configuration**

### **Outlook 2003**

1. Launch "Outlook"

If you have not used Outlook before: a. Click "Next"

- b. You are prompted if you wish to configure an E-mail account.
- c. Select "Yes" and click "Next"
- If you have used Outlook before:
	- a. Select "E-mail Accounts" from the Tools menu
	- b. Select "Add a new e-mail account"
	- c. Click "Next"
- 2. Select server type "IMAP", then click Next
- 3. Enter the following information:
	- User Information

Your Name: John Smith

E-mail Address: john.smith@anu.edu.au

User Name: u1234567@uds.anu.edu.au

Password: Your ANU password

Server Information

Incoming mail server (IMAP): IMAP server (see Page 3, General Setting and Logon Information)

Outgoing mail server (SMTP): smtp.outlook.com

- 4. Click "More Settings"
- 5. Select the "Advanced" tab
- 6. Select "This server requires an encrypted connection (SSL)" under both Incoming and Outgoing servers
- 7. Click "OK"
- 8. Click "Next"
- 9. Click "Finish"

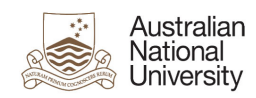

### **Outlook 2007 and 2010**

- 1. Open the "Control panel""
- 2. Double Click on "Mail" icon
- 3. Click "Email Accounts"

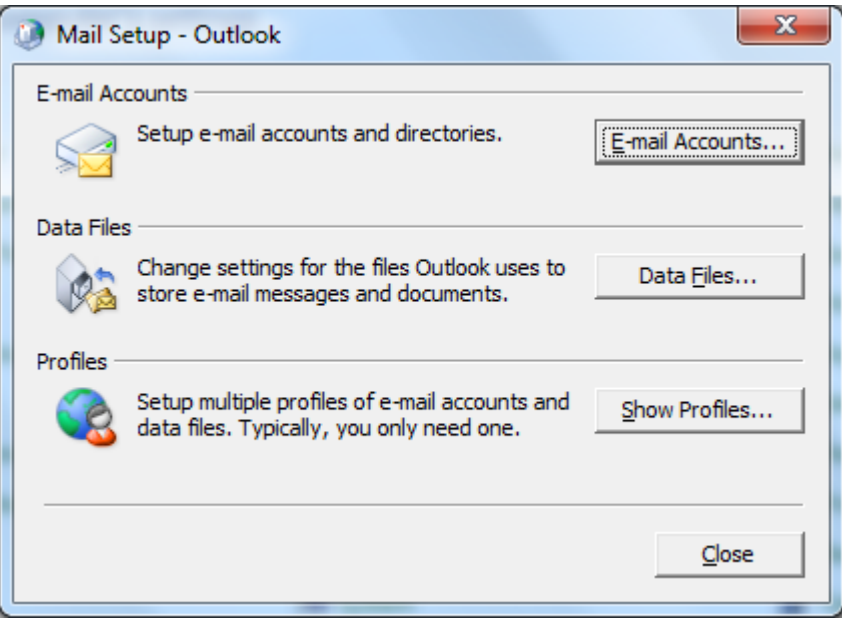

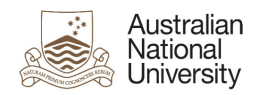

- 4. Ensure the "E-mail" tab is selected,
	- a. Then click the "New…" button

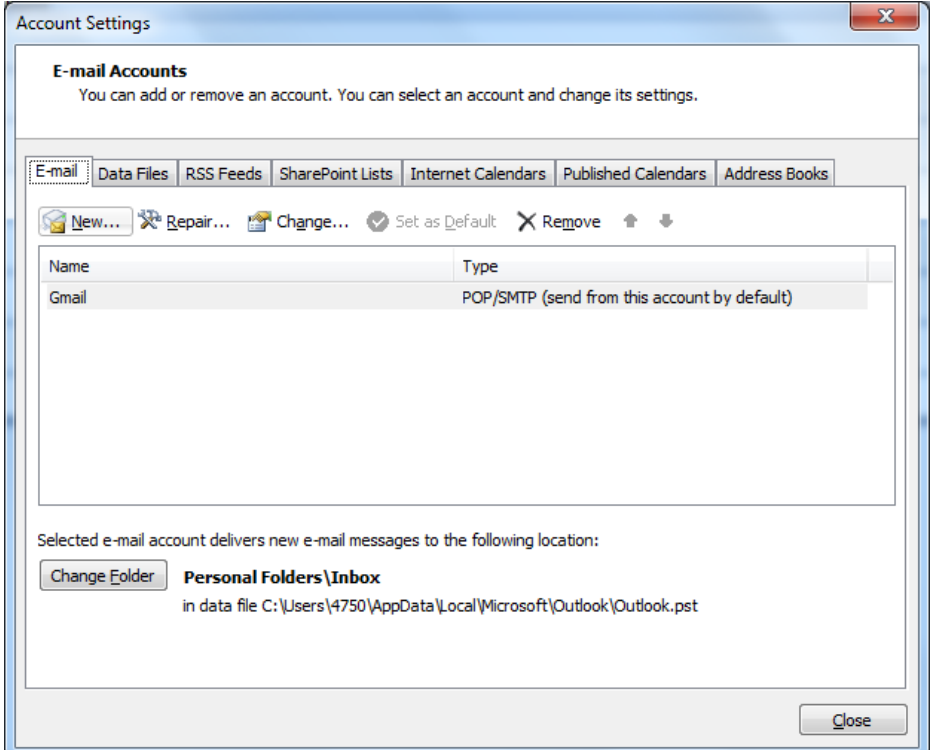

- 5. Select "Microsoft Exchange, POP3, IMAP or HTTP",
- 6. Click "Next"

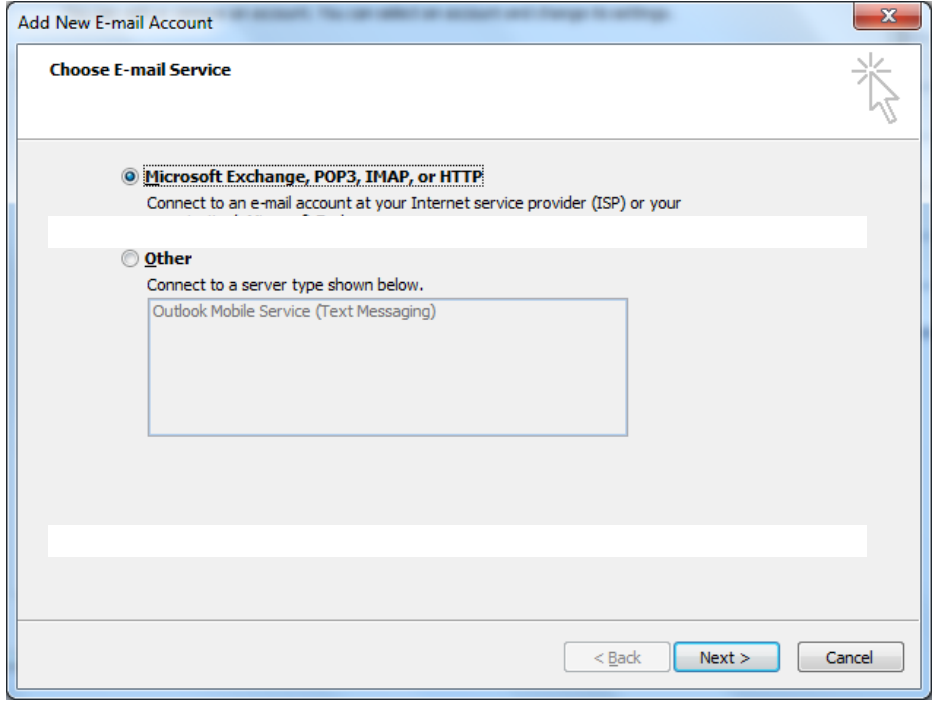

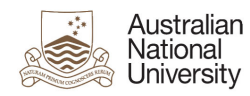

7. You will be prompted for Auto Account Setup, enter the following information

Your Name: John Smith

E-mail Address: john.smith@anu.edu.au

Password: Your ANU password

Retype Password: Your ANU password

8. Click "Next"

Outlook will then try to connect to the email server

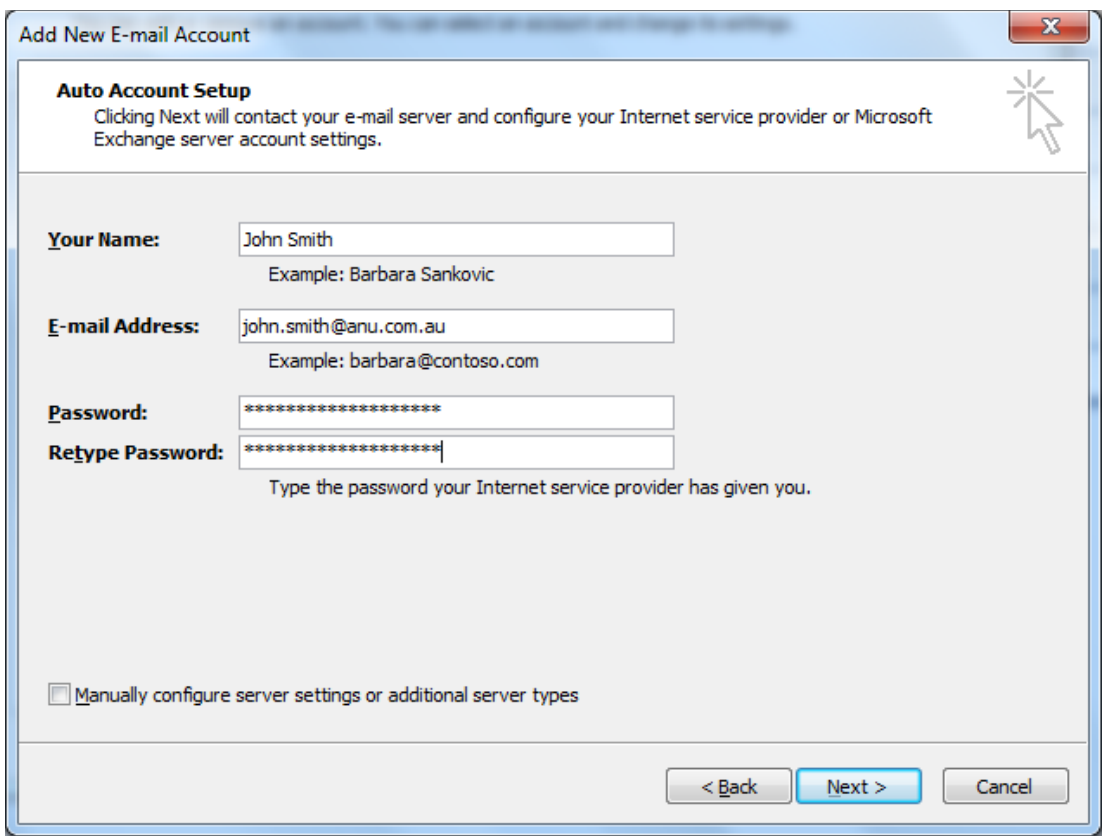

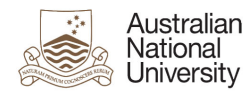

9. You may be prompted for a username/password for autodiscover.anu.edu.au

User name: u1234567@uds.anu.edu.au

Password: Your ANU password

10. Click "Remember Password"

Outlook will establish a connection to your email account

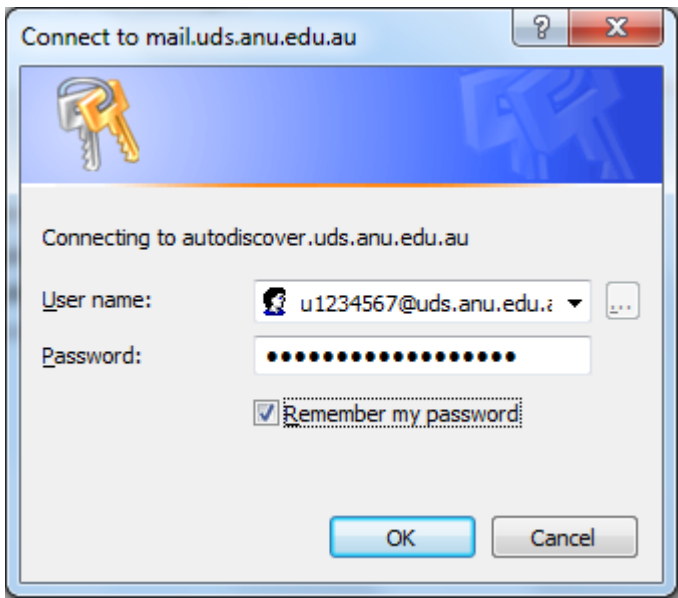

A popup may appear asking you to configure server settings

- 11. Click "Don't ask me about this website again"
- 12. Click "Allow"

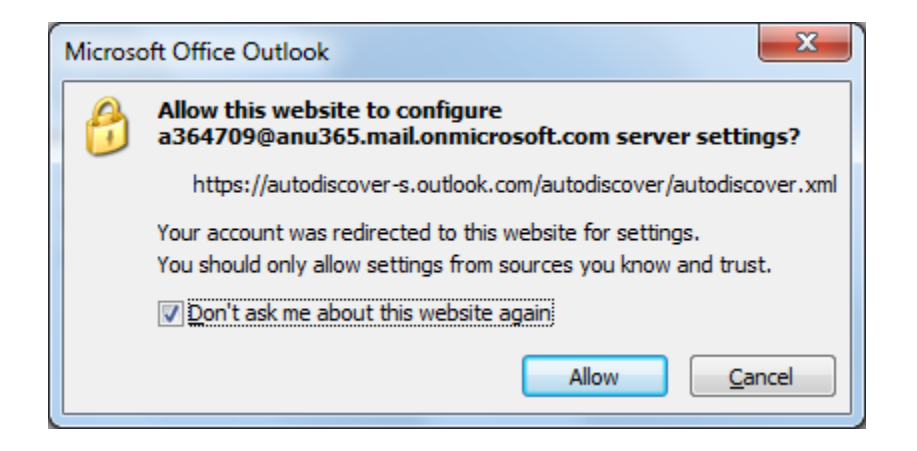

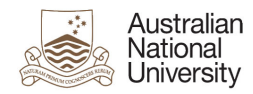

13. Click "Finish" when Outlook says your account is successfully configured

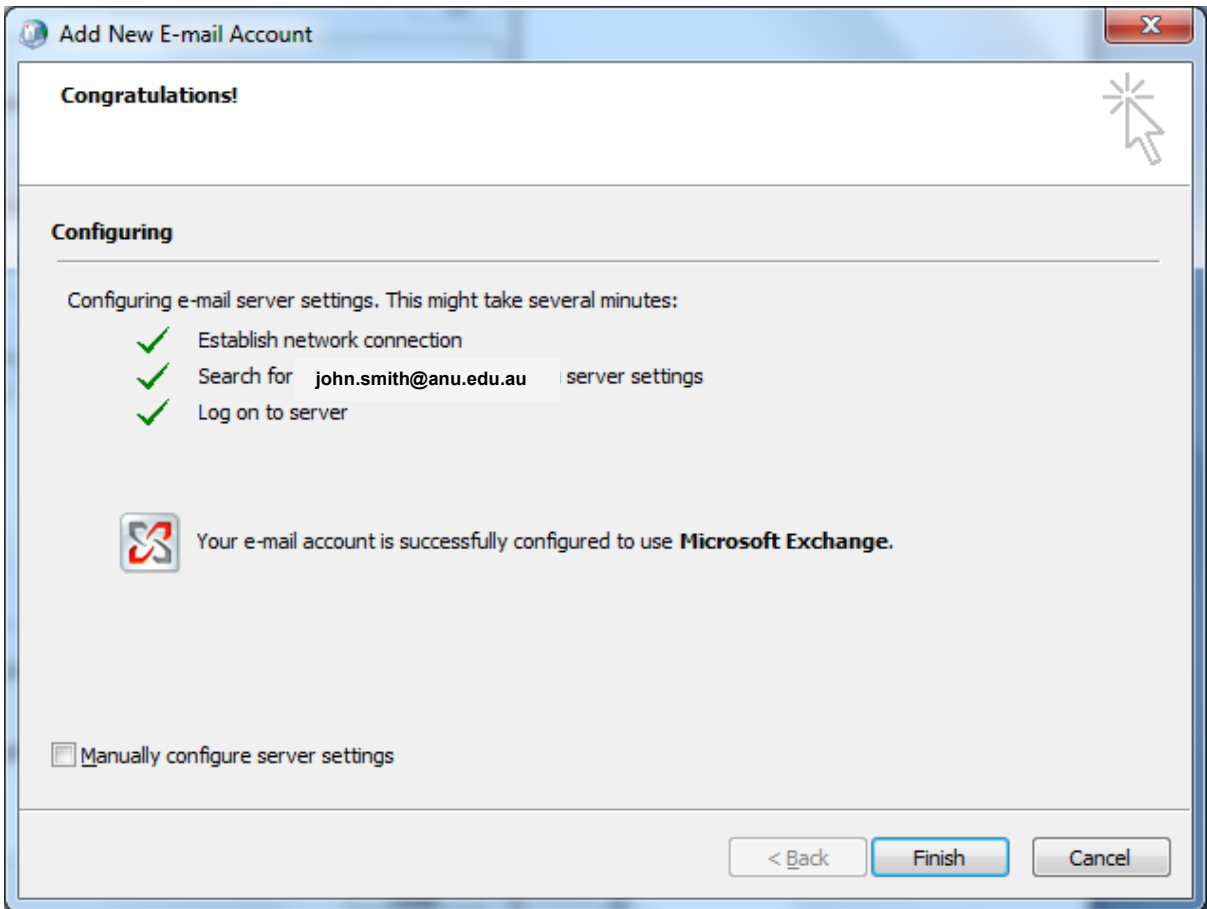

- 14. Close to the "Account Settings" screen
- 15. Close to the "mail setup" screen
- 16. Close the "Control Panel"

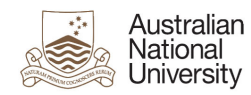

### **Thunderbird (14.x and later versions) for Windows:**

1. Launch "Thunderbird"

If you have not used Thunderbird before:

a. Click "Skip this and use my existing email" at the bottom of the dialog

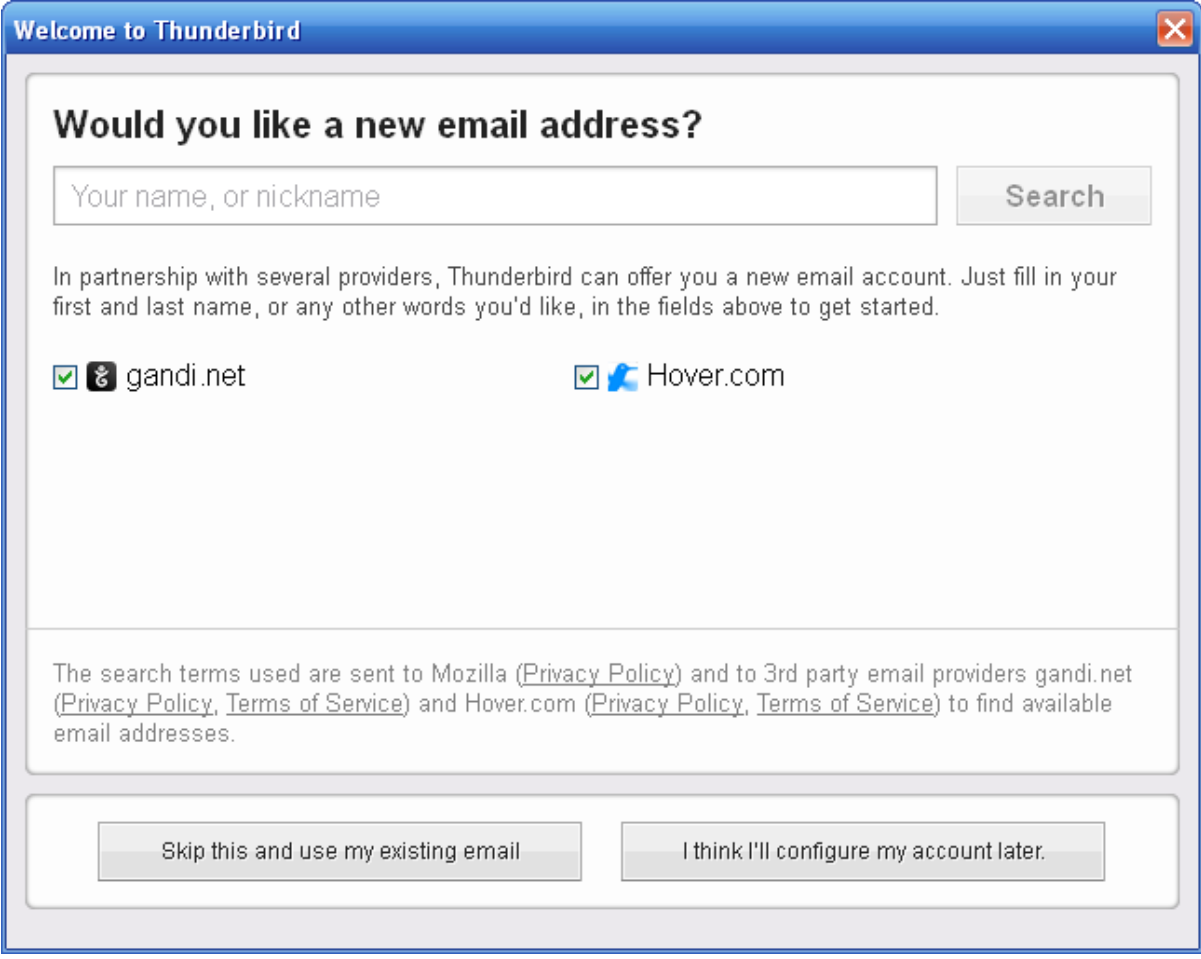

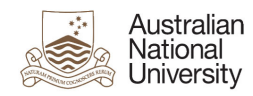

2. Enter the following information:

Your name: John Smith

Email address: john.smith@anu.edu.au

Password: Your ANU password

Check 'Remember password'

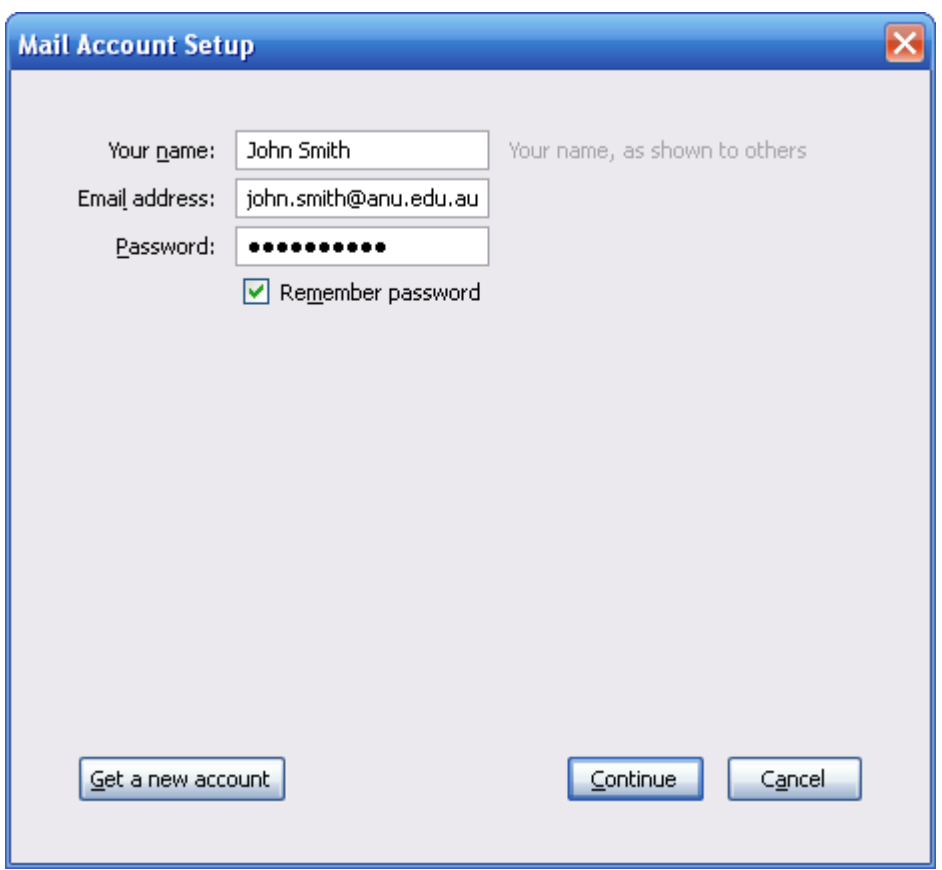

3. Click "Continue"

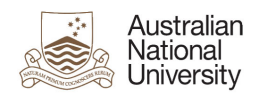

4. Click "Manual config"

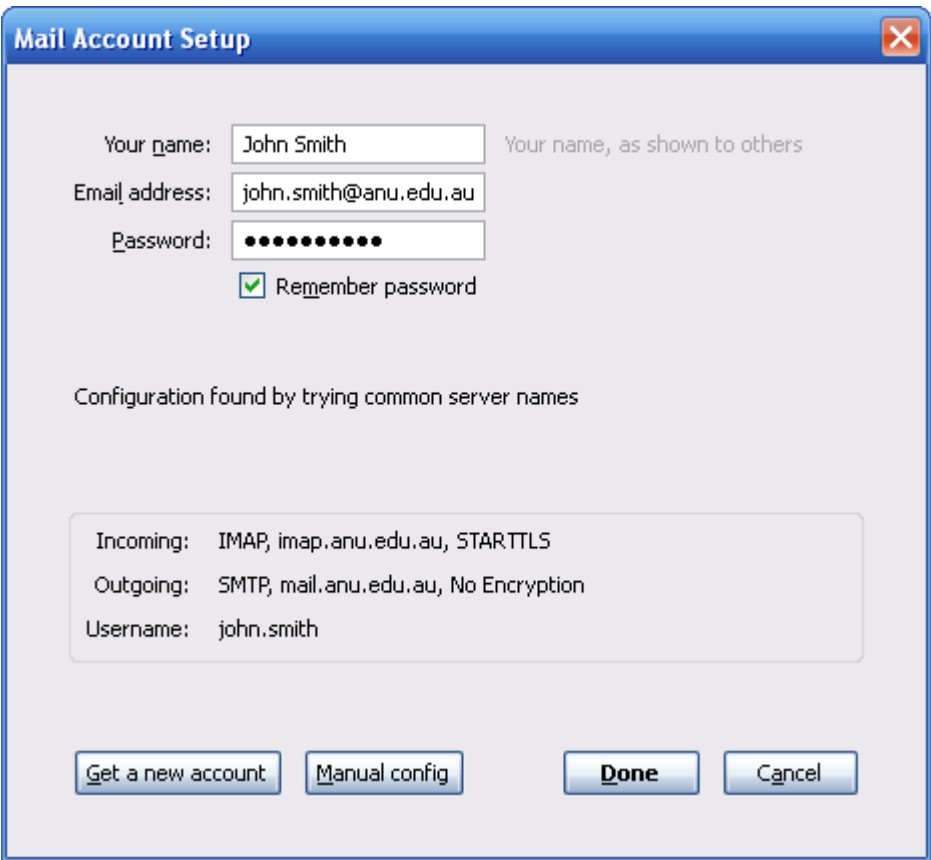

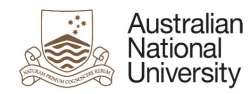

5. Enter the following information:

#### Incoming

Server type: IMAP

Server hostname: IMAP server (see Page 3, General Setting and

Logon Information)

Port: 993

SSL: SSL/TLS

Authentication: Normal password

### **Outgoing**

Server hostname: smtp.outlook.com

Port: 465

SSL: SSL/TLS

Authentication: Normal password

Username: u1234567@uds.anu.edu.au

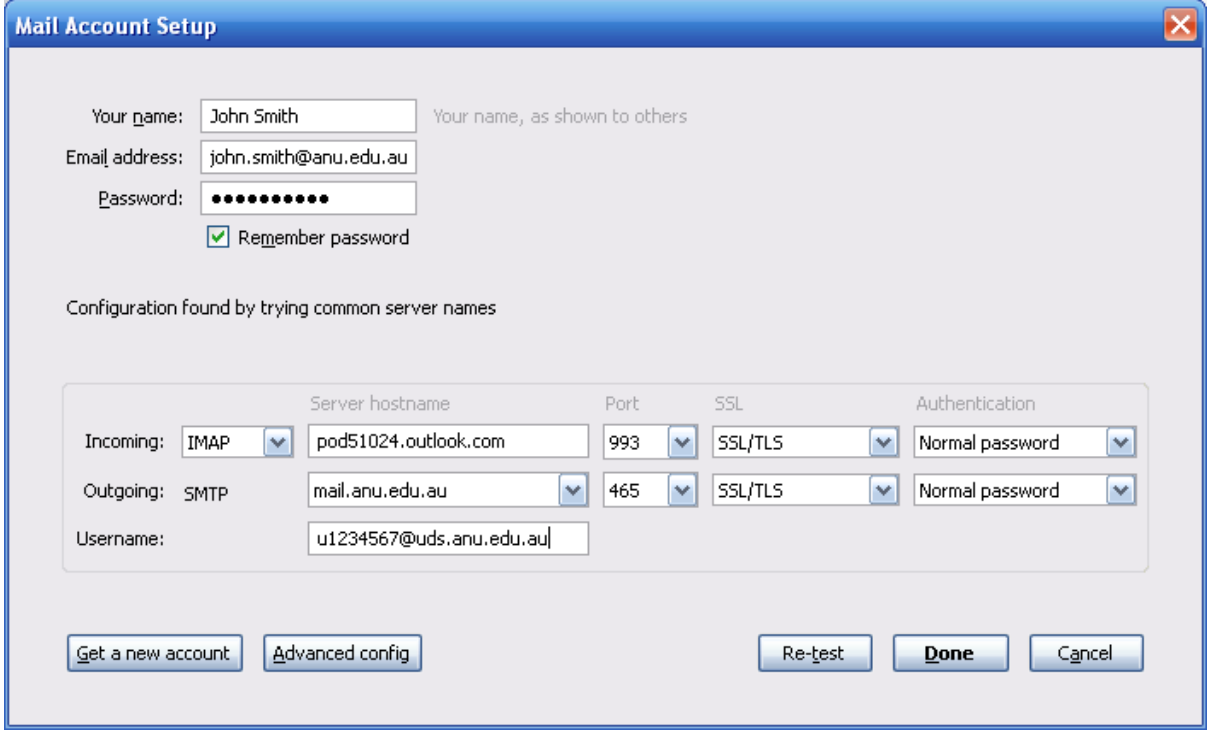

6. Click "Done"

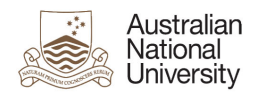

**Thunderbird also needs an advanced configuration to work with Office 365 IMAP correctly.**

- 1. From the Thunderbird menu, select "Preferences"
	- If the Menu bar is not visible on top right click on the blue bar on top and check 'Menu'

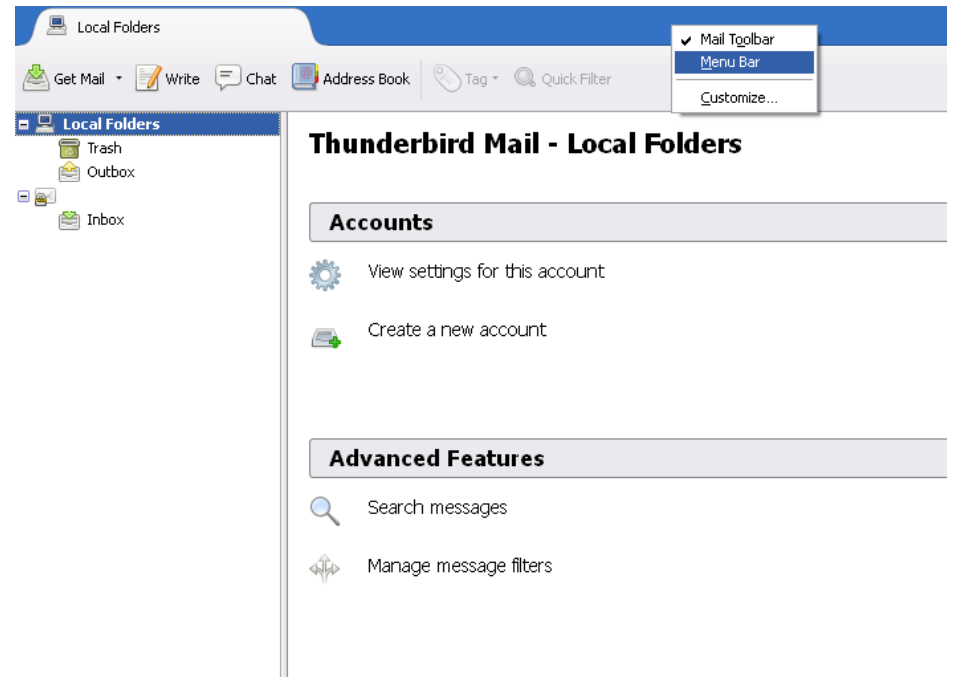

2. From the "Tools" menu, select "Options"

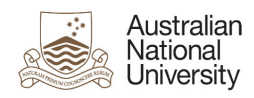

3. Select the "Advanced" section, then the "General" tab

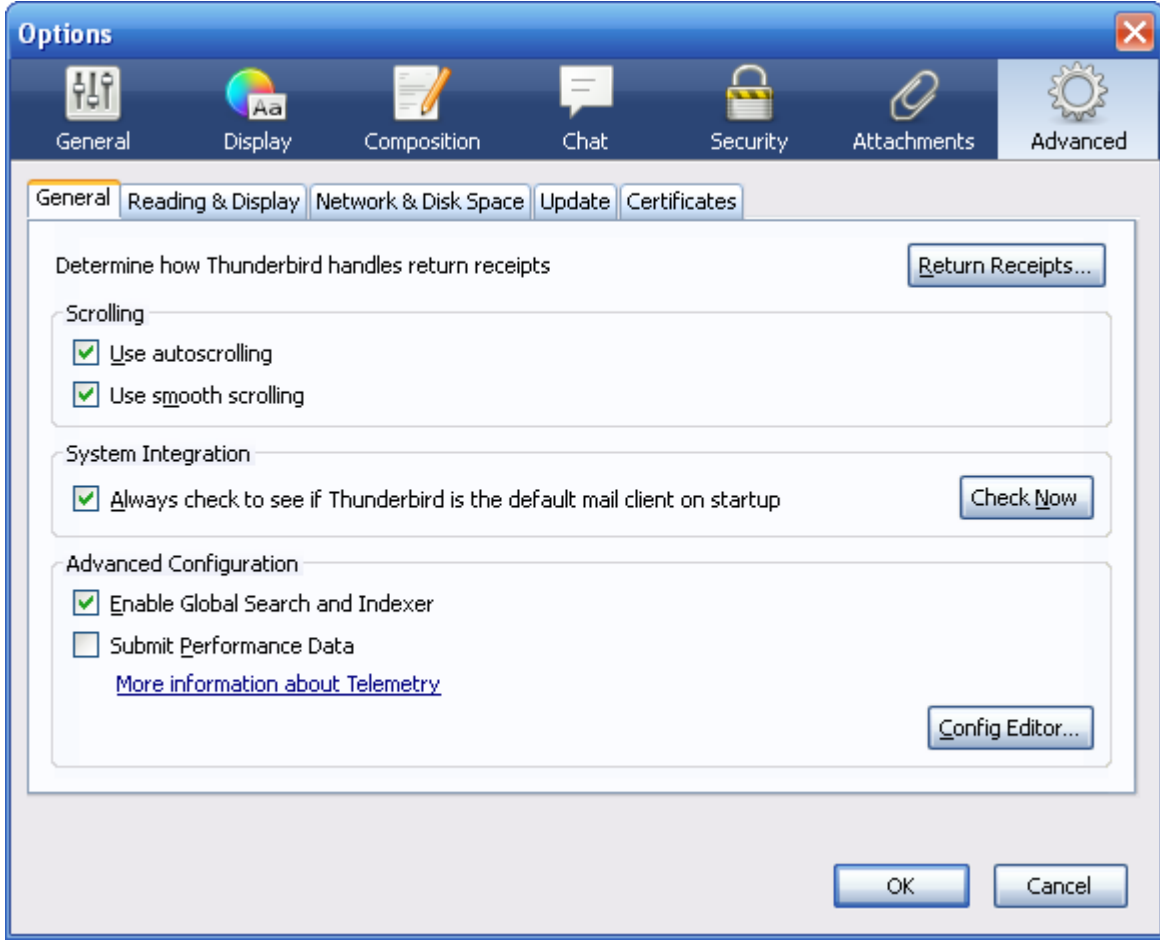

- 4. Click "Config Editor"
- 5. Click "I'll be careful, I promise!"

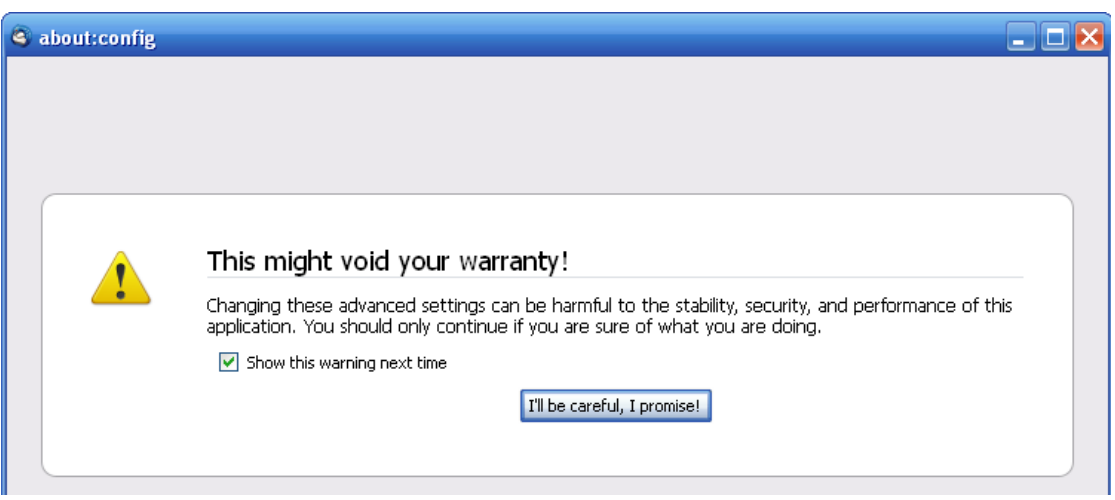

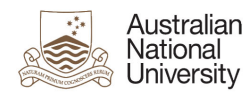

6. Enter "expunge" in the search field

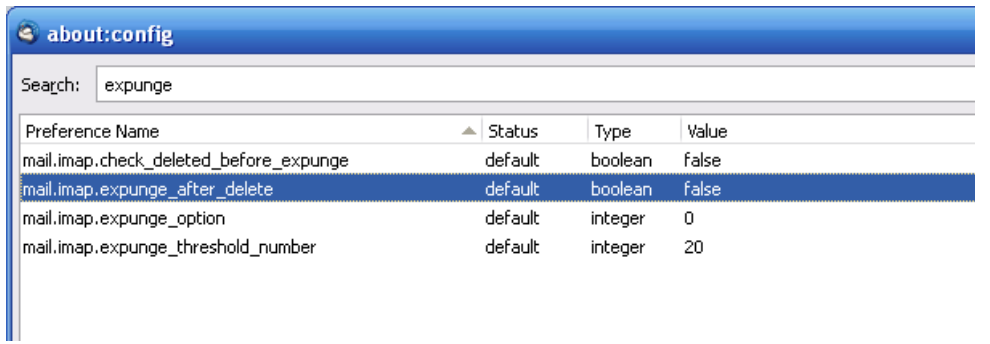

7. Double click on the "mail.imap.expunge\_after\_delete" setting to change the value to "true"

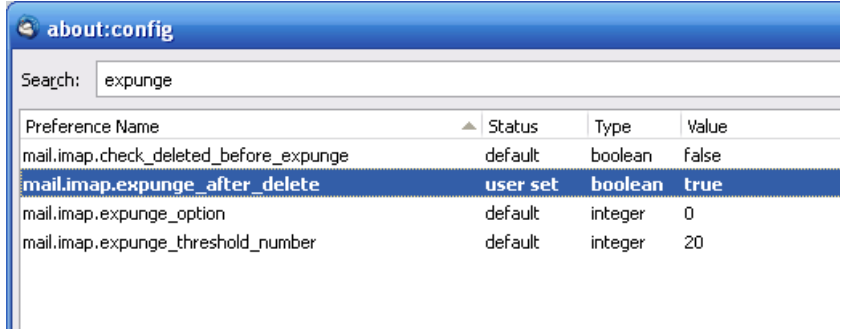

8. Close the "configuration" window